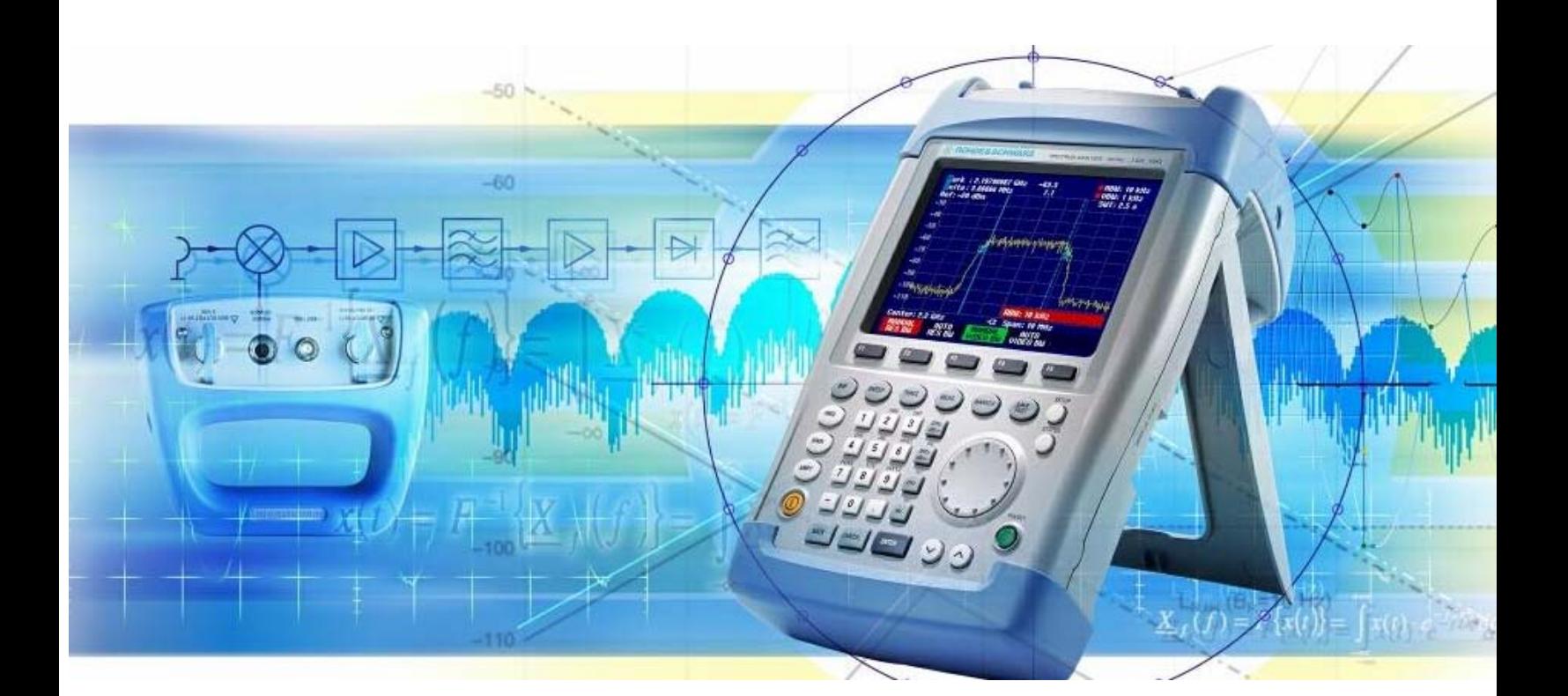

产品 手持频谱仪 **FSH3** 

# **RF** 发射点 安装与维护的测试步骤

## 应用说明

此应用说明包括了 FSH3 测试设置的有效方法, 测量的 进行,和测试结果报告

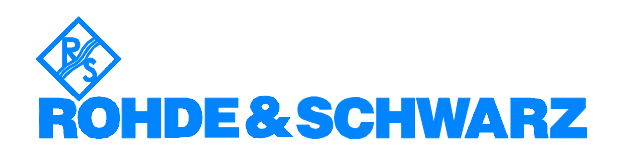

## <span id="page-1-0"></span>目录

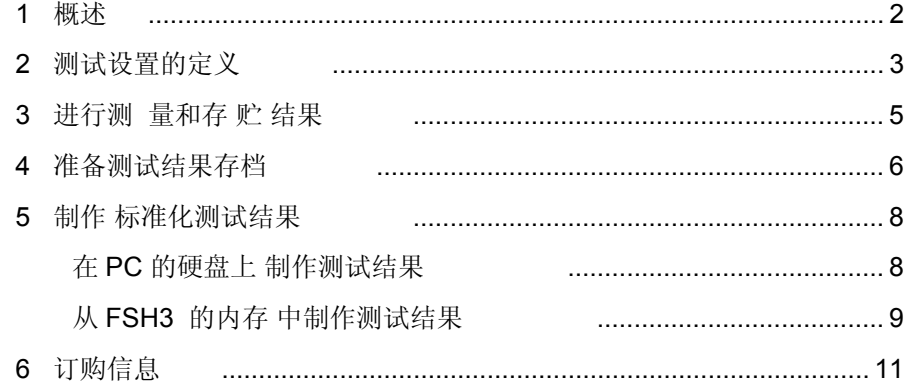

#### **1** 概述

在维护 RF 发射站时, 应该进行不同的测量步骤来确保正确的操 作。为了使测试结果具有可比性, 就需要有相同的条件, 和设置 来进行测试。在维护的过程中, 任何对以前设置的改变都要考虑 进去,因为改变设置会影响操作的结果。

所有的测量都须辑录和存档, 以备客户或其他应用。为了降低成 本和节省时间, 测量结果会以标准化格式自动辑录下来。FSH3 提供标准化测试设置工具来满足简单化客户测量报告的生成。

此应用指明操作的典型步骤, 即从预先测量的设置到利用 FSH VIEW 和 MS WORD 来自动完成客户化报告

在维护 RF 发射站时, 以下测量步骤 应须采用:

- 为不同测量小组定义测试设置
- 进行测试和保存结果
- 准备辑录测试结果
- 为特定的发射点制作测试报告

针对以上每一步, FSH3 会提供必要的功能和工具来减少工作量和 避免错误的发生。 在应用说明中, FSH3 的软件包 和 VIEW2.0 或更新版本都会用 于以上的操作中

## <span id="page-2-0"></span>**2** 测试设置的定义

设定正确的测量设置是进行测量的先决条件。这对於不同的 发射站的安装和维护是至关重要的 尤其是测量不同的发 射站, 在进行跨站点和跨时间的安装和维护。 在使用 FSH3 时, 特定的测量设置 在 实验 室根据用户的要求来设 定。对仪器的测量设置是通过设置内部的测量参数来完成的。 这些参数的数据组和测量结果是储存在内存中。每组数据组可以 根据以下的测量范围来储存, 贮存的文件名可最多到达15个字母。

- Tx 功率,
- 天线 VSWR,
- 电缆 DTF,
- 天线频谱

FSH3 在存储文件时会自动加上 000 的三位数的文件扩展名。这样就可以很 容易的区分同名的不同数据组和新存储的数据组。

当在调用一组数据时, FSH3 会用以存储下来的测量结果来显示 和识别 将用 于 测量的具体数据。按 ACTIVE 键 可以 将 其 激活 。然后 FSH3 便可以用可调用的设置来进行测量 了。

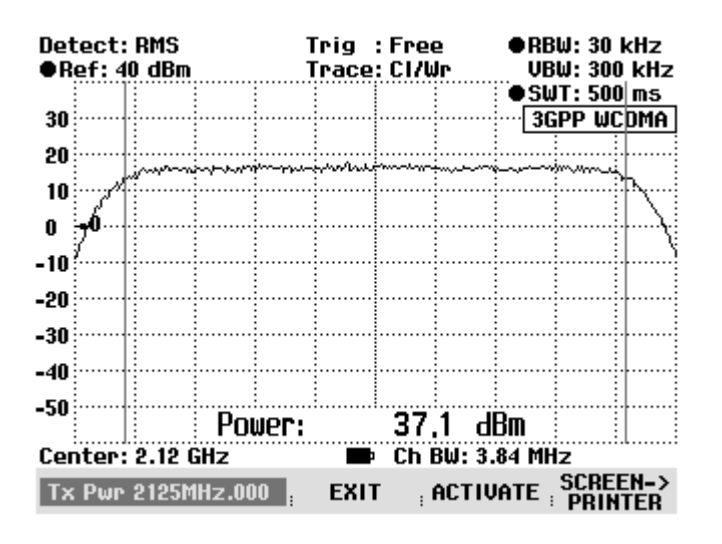

比较可取的做法是存储真实的测量 数据 组 来检验 和 识别

一个 正确 的 测量 数据 的 真实 性

使用 FSH View 软件 可以 将 设置 传到 PC 或 笔记本 中

- 1. 用 RS-232 光 电线 连接 FSH3 到 PC 上,
- 2. 启用 FSH View 软件,
- 3. 可以通过选择 工具 菜单 中 的<Instrument: Data Set Control> 或点击图框 中的数据控制 图标来选择 s 数据组控制功能

FSH View 软件便可以显示储存 在 仪器中的数据 组

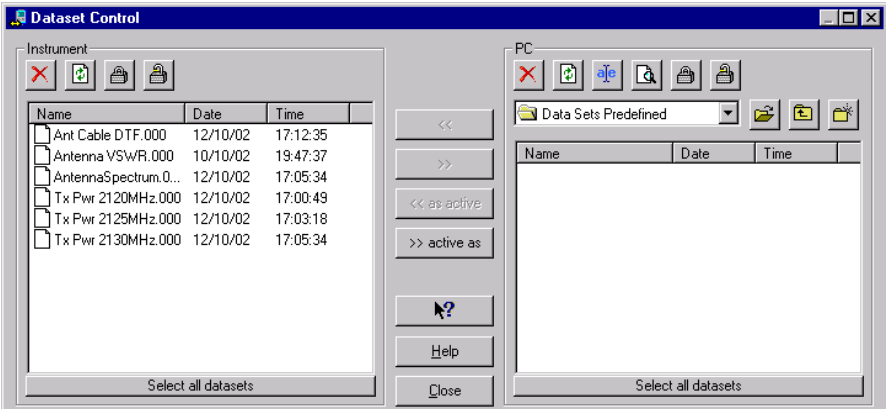

- 4. 选择 数据 组 来 储存
- 如果在仪器中的所有数据组将要用来作现场测量的话 则可以点击在列表下端的 'Select all datasets' 选项

所有的数据组在被选上( 见 其 文件名 的 选中 显示)

- 如果想利用某个特定的数据组,可以按 'Crtl' 并电击所需文件。 被选的数据组会显示选中状态
- 5. 点击锁定图标 。来完成对所选数据的锁定。 被选数据组现在已被锁定了 这时锁定图标在数据 前显示出来。所选数据便不可改变或删除了。
- 6. 点击传输键  $\longrightarrow$  将所选的数据传到 PC 中。

现在, 数据组已存入 PC 的硬盘不同目录中, 参见下图:

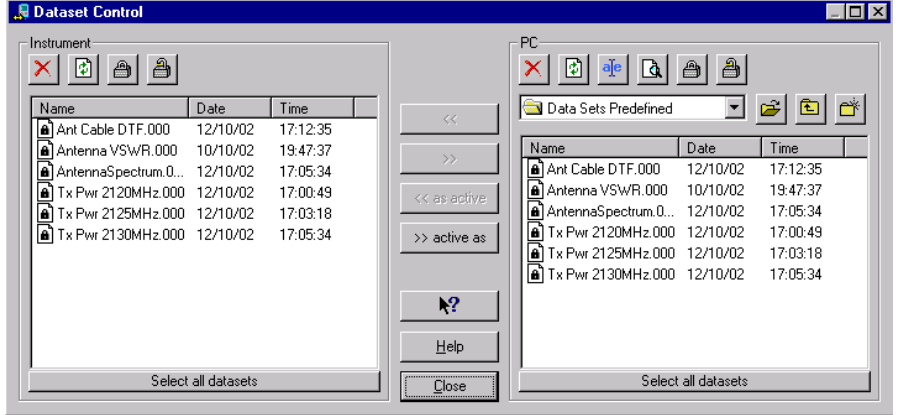

这些预设数据组可以通过 EMAIL 或向仪器上下载来递送到不同的

技术支持队伍中。

#### 注意*:*

如果测量中需要电缆,限制线,或传感器型号和模型,这些

也可以下载到仪器中的。FSH3 并不贮存这些数据和文件。但是 可以提供这些型号和模型的名称。所以不同的型号应存在仪器中。

### <span id="page-4-0"></span>**3** 进行测量和存 贮 结果

使用预设的设置来进行标准测量是最有效的 这样能减少运 作步骤和确保设置项和定义的测试步骤相一致。 进行建立在数据组的测量, 则要

- 1. 按 SAVE/PRINT 键
- 2. 按 RECALL 键

FSH3 便列出所储存的数据组。如图:

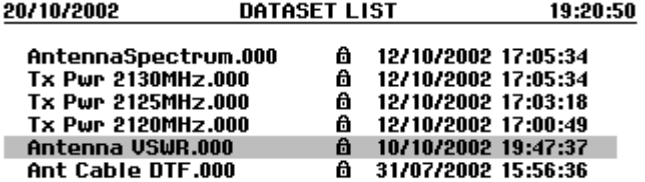

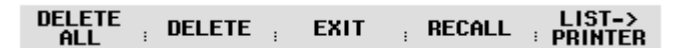

- 3. 选择出用于进行特定测量用的数据组
- 4. 按 RECALL 键

FSH3 便会在屏幕左下角显示存储过并带有文件名的数据组,(如, 天线 VSWR.000)

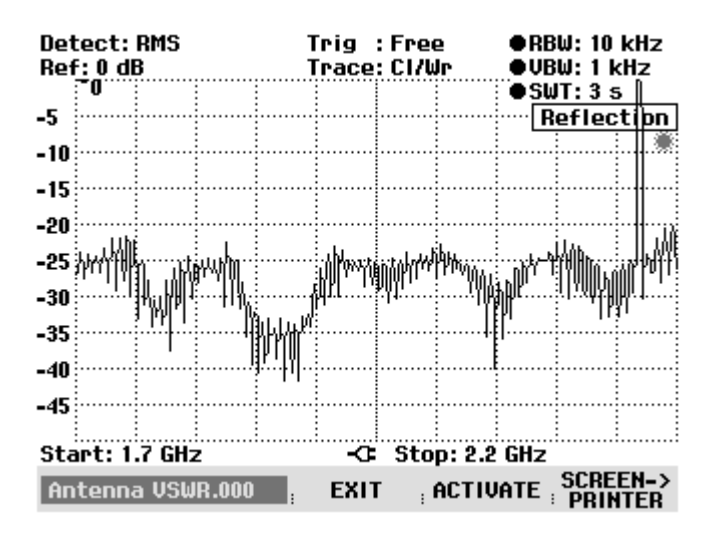

<span id="page-5-0"></span>可使用转扭或方向键来浏览不同的数据,所选的数据内容会呈现 在屏幕上

5. 按 ACTIVATE 键来启用所选的数据组

**注意:** 在进行传输测量, 发射系数测量和电缆不良点测量时,

数据的校准是取得正确测量结果不可缺的一步。由於校准数据 并不存在数据组中, 所以在开始测量前, 要进行校准的步骤。

- 6. 测量时利用从被调用数据中的设置
- 7. 按 SAVE 键
- 8. 按 SAVE 键

FSH3 便会要求用户输入一个名称并存储下来, 它所提供的文件名 是最新存入的并带有以1来递进的文件扩展命。

9. 用户既可以选择以上文件命或也可以用数字和字母键来输入 其他名称。FSH3 同时会自动加上一个文件扩展命的。 为了快捷和便利, 可以以测试内容命名数据文件, 如, 可用 传输站 的名字来存储最早的测试。接下来的测试结果可以用相 同名字 但在文件的扩展命中以数字 1 的递进方式来命名和 区分。这样只是有必要使用调用过的文件命, 而代替输入新的 文件名了

### **4** 准备测试结果存档

在测试结束后, 所有的所需测量结果都已经存储在计算机内。

- 1. 通过 RS-323 光电线将 FSH3 和计算机连接
- 2. 运行 FSH View 软件
- 3. 用键盘或鼠标选择在文件备选栏中的<Instrument: Data Set Control> 项

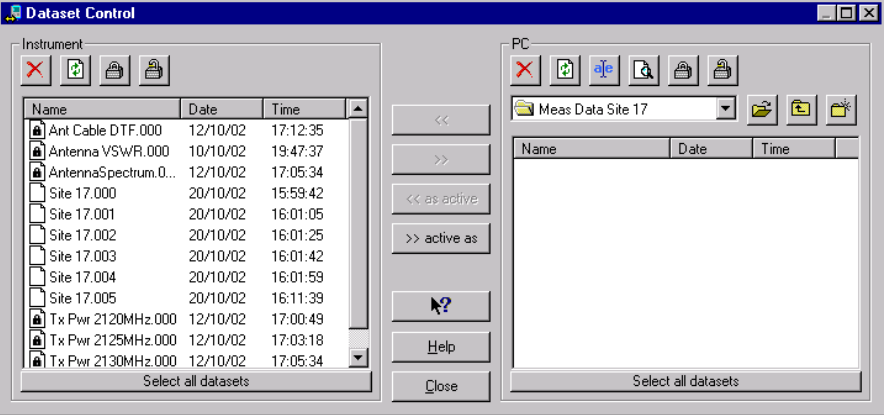

FSH View 软件会显示存储在仪器中的数据组

注意: 所测量的数据不同与预设值, 并不存在仪器中。

4. 按'Crtl''键来选择所测量的数据组。如选择多项, 则可以

按住'Shift' 键, 先点击首项, 然后, 再点击末项。

5. 按该传输按钮  $\longrightarrow$  求完成所选项到 PC 的传输。

现在, 所测量的数据已经存储在 PC 的硬盘中相应的目录下。比如

("Meas Data Site  $17"$   $\uparrow$ ).

提示: 为了简化从不同测量地提取数据, 建议用户将

不同测量结果存到不同的目录下。

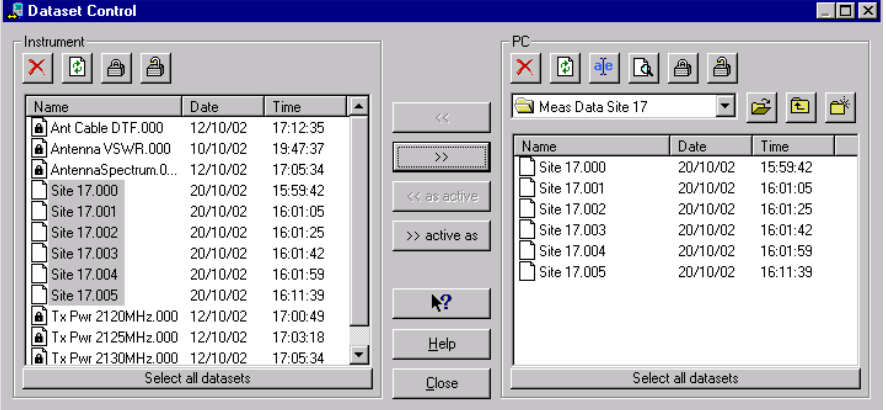

存到 R&S FSH3 中的测量数据组现在可以被删除了

6. 点击 FSH View 数据设置管理中的删除图标

提示: FSH3 可以存储 100 个完整数据组, 所以尽管数据越少,

使用越容易, 但是有些测量数据还是不应被删除的。.

存到 PC 中的数据可以用以文档使用

## <span id="page-7-0"></span>**5** 制作标准化测试结果

#### 在 **PC** 的硬盘上 制作测试结果

FSH View 软件可以处理由 FSH3 所运行过的查看, 操作或存储的图片

文件, 如 Bitmap (BMP), Windows Meta File (WMF), Portable Network Graphic (PNG), PC Paintbrush (PCX) 或 Microsoft EXCEL (CSV) 和 ASCII (TXT) 形式

为了离线评估测量结果, 以下是所推荐的操作步骤.

1. 启动 FSH View 。FSH3 不必与 PC 连接。点击 在开始时弹出

CANCLE 键

- 2. 在菜单项点击选择 <File: Open>
- 3. 将 File Open 的目录转到存储数据的目录
- 4. 选择数据并按打开键 软件将打开所选数据并显示出测量结果和相关设置。
- 5. 按鼠标右键查看操作图形的选项

#### **晶 Print**

la Copy Graphics Copy Data

- ✔ View Markers View Status Information
- ✔ View Trace Information
- ✔ View Description
- ✔ View Grid
- ⊕⊾ Zoom In
- Q. Zoom Out Q Zoom Reset
- 

Description... Colors...

Titles... Sweep Settings... • 标点和 DELTA 标点是用来测量轨迹用的 用鼠标的箭头点到标点线上 可以定为

 标记线上来定位标点 按鼠标左键来拖拉标记线到所需 位置

- 为了实现更高的轨迹清晰度, 其扫描窗口可以伸缩。用
- 鼠标的箭头来拉伸窗口,再用按左键来确定。
- 设置 (Sweep Settings...) 项 来改变分辨率。
- 按鼠标左键和垂直拖拉轨迹来改变所跟踪的轨迹的参考值。
- 在文档图像底部可以加到 10 行的描述
- 图像的颜色可以自定义
- 图像可以直接输出到打印机
- 图像或轨迹数据可以复制到剪贴板中以用来制作成测试报告

一旦图像处理完毕 便可以通过剪贴板中存储的记录来插入到 已准备好的测试报告的模板上。

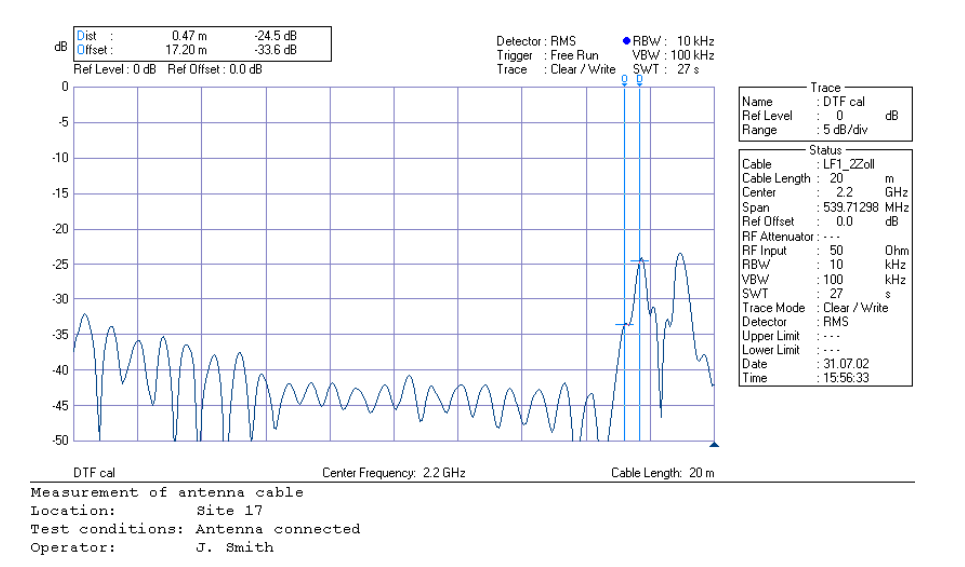

#### 从 **FSH3** 的内存 中制作测试结果

为了简化 测试 结果 的 生成, Microsoft Word 和 FSH View 软件结合 成宏 文件使用。它先从 FSH3 的内存中获得数据并存入预先设定的 测试报告。其他的信息, 如公司, 操作者或日期也都可以提前输 入。宏文件包括了两个存在 FSH View 目录下。 FSH Report.doc 和 FSH Report.dot 。 FSH Report.dot 文件 可 根据 特别 的 要求 来 设定, 可 通过 加入公司图标到抬头中或依据具体测量信息 而 调整 预设 值

- 1. 用 R S 232 光 电线 连接 FSH3 到 PC 或 笔记本 上。
- 2. 选择 Windows Start 菜单
- 3. 选择 操作 程序
- 4. 选择 FSH View.
- 5. 选择 FSH Report.

Microsoft Word 准备 就绪

- 6. 选择 'Activate Macros' 后, 报告 生成 宏文件 启用。 在 Microsoft Word 中 的 宏 在 FSH3 数据 自动 插入 到 已 打开 的 Microsoft Word 文件 中 加 上 两 个 图标 一个 是 用 来 输入 彩 屏 。 另一个 则是 黑白 屏 的 应用 。
- 7. 按 FSH3 上 的 .SAVE/PRINT 键
- 8. 按 RECALL 功能 键
- 9. 选择 要 被 放入 文档 中 的 文件
- 10. 再 按 RECALL 功能 键
	- FSH3 在屏幕上显示出文件命及其测试结果 用户可以用转扭或移动键来浏览不同的数据。

11. 在 Microsoft Word 框的左上角, 可以点击用来输入彩色和黑白图 像的图标

Microsoft Word 宏功能启动了 FSH View 和屏幕。FSH3 的相关文件 会传到 Microsoft Word 中。另外, 用来测量的数据会显示在图像下 面的表格中

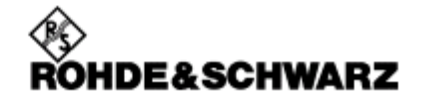

#### **Installation Test Report**

Company: Address:

Rohde & Schwarz P.O.B. 801469, 81614 Munich

Mobile Communication Enterprise

Client:

Operator: Phone: E-mail:

Location:

Date:

2002-10-31

Jeff W. Smith

+49 89 4129 0

jeff.w.smith@xx.com

Site 17

#### **Transmit Power**

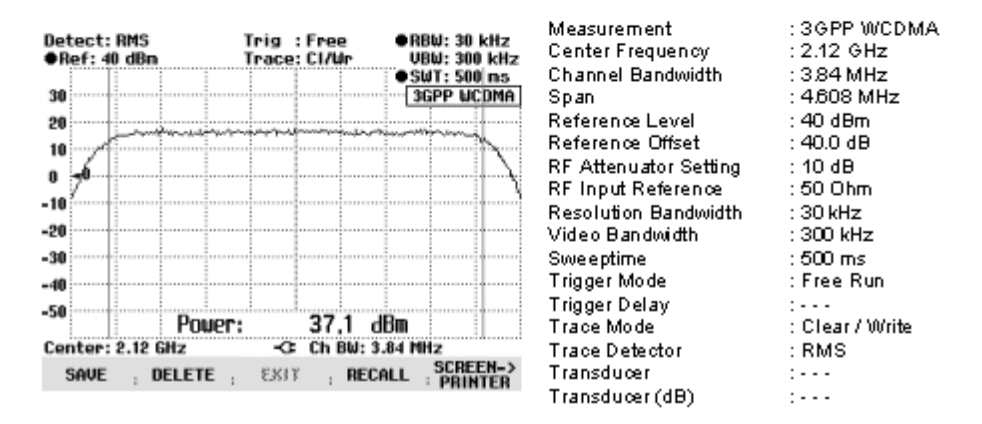

采用 该 步骤, 所 需 的 任何 测试 结果 均 可 嵌入 模板 中 。

## <span id="page-10-0"></span>**6** 订购信息

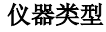

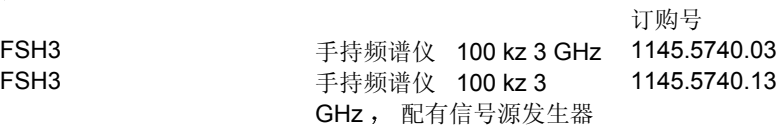

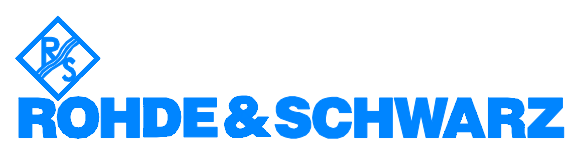

ROHDE & SCHWARZ GmbH & Co. KG **.** Mühldorfstraße 15 **.** D-81671 München **.** P.O.B 80 14 69 **.** D-81614 München **.**  Telephone +49 89 4129 -0 **.** Fax +49 89 4129 - 13777 **.** Internet: http://www.rohde-schwarz.com

该应用说明和所提供的程序只适用与 *Rohde & Schwarz* 网站上下载专区里所设置的工作条件